Документ подписан простой электронной подписью Информация о владельце: ФИО: Локтионова Оксана Геннадьевна Должность: проректор по учебной работе

# **МИНОБРНАУКИ РОССИИ**

Дата подписания: 15.0 Федеральное государственное бюджетное образовательное Уникальный программный ключ уникальный программный ключ.<br>0b817ca911e6668abb13a5d426d39e5f1c11eabWHDCЖДСНИС ВСЕСЦЦЕГО Образования

«Юго-Западный государственный университет»  $(IO3<sub>l</sub>Y)$ 

# Кафедра вычислительной техники

**УТВЕРЖДАЮ** Проректор по удебной работе - О. Г. Локтионова  $\left(17 \right)$  $01$ 

# Active Directory. Создание домена и управление учетными записями

Методические указания к лабораторной работе по дисциплинам "Сети и телекоммуникации" и "Защита информации" для студентов, обучающихся по направлению 09.03.01 «Информатика и вычислительная техника»

Курск 2022

УДК 004.7

Составитель С.И. Егоров, О.О. Яночкина, Е.А. Грибов

# Репензент

Доктор технический наук, профессор кафедры БМИ Юго-Западного государственного университета С.А. Филист

Active Directory. Создание домена и управление учетными записями: методические указания к лабораторной работе по дисциплинам "Сети и телекоммуникации" и "Защита информации" / Юго-Зап. гос. ун-т; сост. С.И.Егоров, О.О.Яночкина, Е.А.Грибов. Курск, 2022. 15 с. Библиогр.: 15 с.

Излагаются методические указания по выполнению лабораторной работы на персональной ЭВМ с использованием виртуальной ОС. Изучается создание домена Windows Server 2012 и его администрирование.

Предназначены для студентов, обучающихся по направлению 09.03.01.

# Текст печатается в авторской редакции

Подписано в печать 17.01.2022. Формат 60х84 1/16.

Усл. печ. л. 0,87 Уч.-изд. л. 0,79 Тираж 30 экз. Заказ 44. Бесплатно.

Юго-Западный государственный университет. 305040, г. Курск, ул. 50 лет Октября, 94.

# Часть 1 Создание домена Windows Server 2012

# Цели работы:

- научиться создавать домен Windows Server 2012;
- научиться устанавливать службу каталога Active Directory;
- изучить структуру службы каталога Active Directory.

Примечание. В процессе установки может потребоваться вставить в дисковод установочный компакт-диск Windows Server 2012. Можно использовать физический компакт-диск или *iso*-образ установочного диска операционной системы.

Задание 1. Установить на сервере службу каталога Active Directory, создать домен your\_family.ru. (Внимание! Вместо «your\_family» наберите свою фамилию русскими буквами!)

### Указания к выполнению

1. Выполните установку Active Directory в окне Диспетчер серверов во вкладке управление выберите «Добавить роли и компоненты». В мастере установки во вкладке «Роли сервера» выбрать «Доменные службы Active Diretctory».

2. После установки в окне Диспетчер серверов в уведомлении выберете «Повысить привилегии сервера до уровня контроллера». После применения изменений откроется «Мастер настройки доменных служб **Active Directory**»

3. Следуя шагам мастера установки, выберите следующие параметры установки:

- в окне Deployment configuration (Конфигурация развертывания) - переключатель Add a new forest (Добавить новый лес);
- введите «Пароль для режима восстановления служб каталогов»
- поставьте при необходимости чекбокс DNS, если требуется конфигурировать сервер DNS;
- в окне NetBIOS Domain Name (Доменное имя NetBIOS) должна появиться запись your\_family;
- убедиться, что для размещения базы данных и протокола выбран путь C:\WINDOWS\NTDS, а для размещения каталога SYSVOL указан путь C:\WINDOWS\SYSVOL;
- в окне Summary (Предварительные параметры) изучите список выбранных вами параметров установки и дождитесь завершения процесса установки Active Directory.

4. B OKHe Completing The Active Directory Installation Wizard (Завершение работы мастера установки Active Directory), Шелкните кнопку **Finish** (**Готово**), а затем кнопку **Restart Now** (**Перезагрузить компьютер сейчас**).

**Задание 2**. Просмотреть созданный домен.

# **Указания к выполнению**

1 В меню **Start** – **Programs** – **Administrative Tools (Пуск** – **Программы** – **Администрирование)** выберите **Центр администрирования Active Directory**. Откроется одноименная оснастка.

2 В левой панели дважды щелкните на **your\_family.ru** (или на имени вашего домена), чтобы увидеть содержимое узла **your\_family.ru**.

3 В разделе **Domain Controllers** (**Контроллеры домена**) дерева оснастки просмотрите название контроллера домена и его полное имя DNS (например, если имя изолированного сервера было **server**, то после установки домена должно стать **server. your\_family.ru**).

4 В разделе **Users** (**Пользователи**) просмотрите список встроенных учетных записей пользователей и групп пользователей домена.

5 Активизируйте встроенную учетную запись **Guest** (**Гость**) и попробуйте войти в систему. Удалась ли попытка сделать это? На контроллеры домена разрешен вход только администраторам домена.

Сохраните в отчет скриншоты.

**Задание 3.** Проверить работу службы DNS с помощью оснастки **DNS**.

# **Указания к выполнению**

1. Откройте консоль **DNS** командой **Start** – **Programs** – **Administrative Tools** – **DNS (Пуск** – **Программы** – **Администрирование** – **DNS)**.

2. В дереве консоли **DNS** щелкните правой кнопкой по имени вашего сервера и выберите команду **Properties** (**Свойства**). Откроется окно свойств **SERVER** (если у сервера другое имя, то в заголовке окна будет значиться оно).

3. Перейдите на вкладку **Monitoring (Наблюдение)**.

4. В списке **Select A Test Type** (**Выберите тип теста**) пометьте флажки **A Simple Query Against This DNS Server** (**Простой запрос к этому DNSсерверу**) и **A Recursive Query To Other DNS Servers** (**Рекурсивный запрос к другим DNS-серверам**) и щелкните **Test Now** (**Протестировать**). В окне свойств **Server** в списке результатов тестирования должна появиться надпись **PASS** (**Пройден успешно**) или **FAIL** (**Не пройден**) – в столбцах **Simple Query** (**Простой запрос**) и **Recursive Query** (**Рекурсивный запрос**). Объясните полученные результаты.

# **Контрольные вопросы**

1. Опишите различия между рабочей группой и доменом.

2. Каково основное различие между ОС Windows 8 и Windows Server 2012?

3. Возможно ли создать домен в сети, где все компьютеры сети работают под управлением ОС Windows 8?

4. Дайте определение контроллера домена.

5. Перечислите известные Вам встроенные учетные записи пользователей и групп пользователей домена и опишите их назначение.

6. Что означает термин «изолированный» сервер?

7. Почему встроенная учетная запись Guest (Гость), как правило, бывает отключена?

# **Часть 2.**

# **Создание и администрирование учетных записей пользователей и групп**

### **Цели работы:**

- научиться создавать, изменять удалять учетные записи и группы;
- научиться задавать и изменять пароли;
- научиться добавлять учетные записи в группы.

**Задание 1.** Создайте доменную учетную запись декана:

– имеет доступ ко всем ресурсам сети,

– может осуществлять вход на любой компьютер.

### **Указания к выполнению**

1. Выполните команду **Пуск** – **Программы** – **Администрирование** – **Центр администрирования Active Directory**.

2. Раскройте папку **your\_family.ru** в левой панели окна. Во вложенных папках выберите **Users (Пользователи)**.

3. В правом меню **Users** выберите команду **Содать** – **Пользователь**.

4. Введите необходимые сведения о пользователе. В разделе **User logon name** (**Имя пользователя при входе в систему**) введите **dean (декан)**. Обратите внимание на то, что при создании доменной учетной записи, в отличие от локальной, после имени пользователя отображается имя домена, отделенное от последнего знаком **@**. Таким образом, полное имя пользователя (**User logon name)** – **dean@ your\_family.ru**.

5. При определении пароля пользователя обязательно установите флажок **User must change password at next logon** (**Пользователь должен сменить пароль при следующем входе в систему**).

6. Внесите дополнительные сведения (адрес, организация и т. д.).

7. Убедитесь в том, что декан может входить в систему в любое время (вкладка **Account** – **Logon Hours (Учетная запись** – **Часы входа)**).

8. Завершите создание учетной записи.

9. Попробуйте войти в домен под учетной записью декана. Почему попытка не удалась?

Запишите в отчет причину отказа.

10.Зарегистрируйтесь в системе как администратор.

11. Посмотрите свойства учетной записи декана, снова выполнив команду **Пуск** – **Программы** – **Администрирование** – **Центр администрирования Active Directory** – **Пользователи (Users)**. В окне свойств учетной записи выберите вкладку **Членство** и добавьте учетную запись декана в глобальную группу **Администраторы домена** с помощью следующих команд **Add…** – **Advanced…** – **Find now… (Добавить…** – **Дополнительно…** – **Найти…)** из полученного списка выберите **Domain Admins** (**Администраторы домена**).

12. Повторите попытку войти в домен под учетной записью декана.

13. После входа в систему под учетной записью администратора смените пароль декана и снова задайте необходимость смены пароля при следующем входе в систему.

Внесите в отчет скриншоты окон для пунктов 5, 7, 9, 13.

**Задание 2.** В соответствии с требованиями политики безопасности сети, в группу администраторов не рекомендуется включать других пользователей домена, кроме лиц, непосредственно выполняющих функции администрирования. Исключите учетную запись декана из группы администраторов.

#### **Указания к выполнению**

1. Выполните команду **Пуск** – **Программы** – **Администрирование** – **Центр администрирования Active Directory**.

2. Раскройте папку **your\_family.ru** в левой панели окна. Во вложенных папках выберите **Users**.

3. В правой панели найдите учетную запись. Дважды щелкните по ней, и перейдите на вкладку **Членство.** Среди списка групп выберите **Администраторы домена** и нажмите **Удалить**.

Внесите в отчет скриншот окна, запрещающего вход в домен.

**Задание 3.** Разрешить учетной записи декана осуществлять вход на контроллер домена, не включая его в группу администраторов.

#### **Указания к выполнению**

1. Добавить учетную запись декана в группу **Print Operators**, члены которой могут осуществлять вход на контроллер домена.

2. Войдите в домен под учетной записью декана

3. Предложите другой способ, разрешающий вход на контроллер домена.

Внесите в отчет скриншот окна главного меню после входа декана на контроллер домена. Опишите другой способ разрешения входа на контроллер домена декану.

#### **Задание 4.** Создайте глобальную группу **Teachers** (**Преподаватели**):

– тип группы – группа безопасности;

– преподаватели могут осуществлять вход на любой компьютер сети, кроме сервера;

– для каждого из преподавателей существует собственная учетная запись и настройки, которые конфигурируется лично преподавателем.

#### **Указания к выполнению**

1. Выполните команду **Пуск** – **Программы** – **Администрирование** – **Центр администрирования Active Directory**.

2. Раскройте папку **your\_family.ru** в левой панели окна. Во вложенных папках выберите **Users**.

3. В меню **Action** выберите команду **Create** – **Group (Создать** – **Группа)**.

4. В поле **Group Name** (**Имя группы**) введите **Teachers**.

5. В области **Group Scope** (**Область действия группы**) щелкните переключатель **Global (Глобальная)**, а в области **Group Type** (**Тип группы**) – переключатель **Security (Безопасность)**.

6. Щелкните OK.

**Задание 5.** Добавьте в группу **Teachers** (**Преподаватели**) члена группы – учетную запись декана.

#### **Указания к выполнению**

1. Убедитесь, что открыта оснастка **Центр администрирования Active Directory** и выбран контейнер **Users**.

2. В окне свойств группы **Teachers** выберите вкладку **Members** (**Члены группы**), а затем последовательно кнопки **Add…** – **Advanced…** – **Find now…(Добавить…** – **Дополнительно…** – **Найти…)** из полученного списка выберите учетную запись декана.

3. В окне свойств учетной записи декана найдите информацию о членстве в группе **Teachers**.

Внесите в отчет скриншот соответствующего окна.

#### **Самостоятельная работа**

**Задание 1.** Составьте списки встроенных локальных, глобальных доменных, локальных доменных групп и изучите описание каждой встроенной группы.

**Задание 2.** Заполните таблицы, содержащие сведения о членах домена. Таблицы должны помогать планировать и создавать учетные записи домена.

Пример заполнения таблиц для группы пользователей **Деканат** и учетной записи **Студент** смотрите ниже.

# Таблица 1. Планирование групп

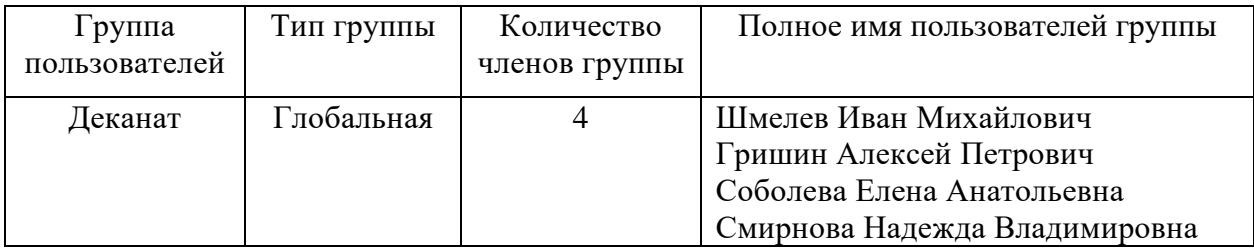

#### Таблица 2. Расписание входа в систему

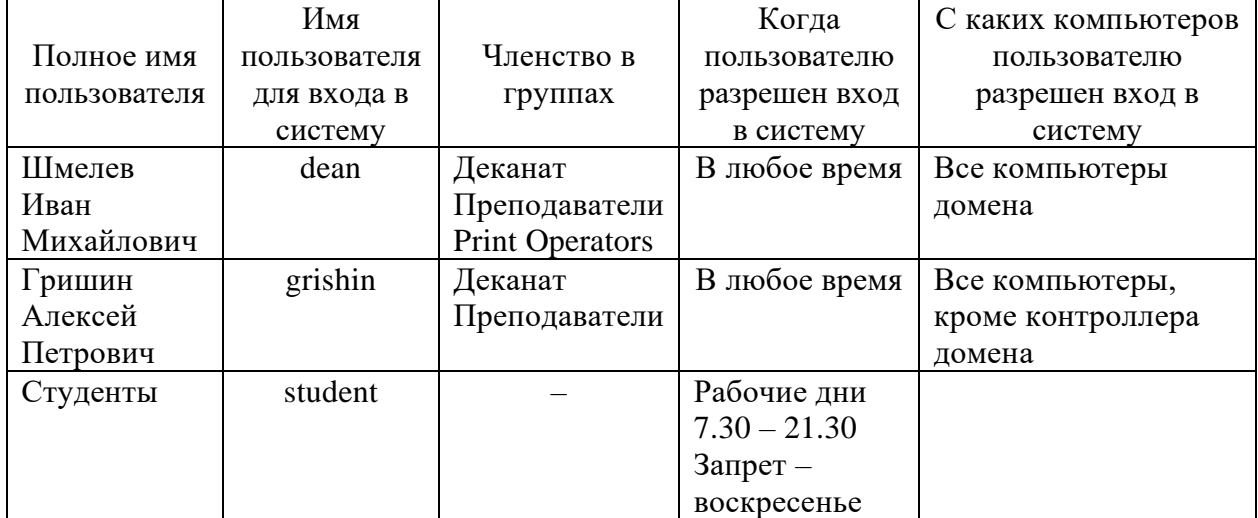

#### Таблица 3. Планирование паролей

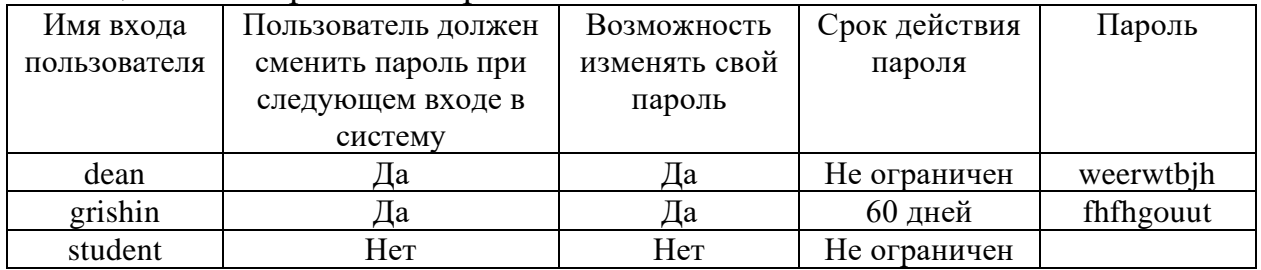

Придумайте не менее трех пользователей из каждой группы и в соответствии с требованиями проекта заполните таблицы 1–3. Внесите таблицы в отчет.

**Задание 3.** Создайте в соответствии со своими вариантам таблиц 1–3 необходимые по заданию проекта учетные записи пользователей и групп пользователей.

### Внесите в отчет скриншот раздела **Users** оснастки **Центр администрирования Active Directory**.

**Задание 4.** Проведите тестирование учетных записей. Например, измените системное время на 6.00 и попытайтесь войти в домен под учетной записью студента. Попытайтесь сменить пароль данной учетной записи.

Внесите в отчет описание проводимых тестов и соответствующие им скриншоты окон выдаваемых сообщений.

### Контрольные вопросы

1. Опишите различия между локальной и доменной учетными записями.

2. С какой целью создают группы пользователей?

3. Объясните назначение локальных, глобальных и универсальных групп.

4. Объясните назначение безопасности Групп  $\overline{M}$ Групп распространения.

5. Дайте определение и приведите примеры для следующих терминов: «права пользователей», «привилегии пользователей», «разрешения доступа пользователей».

6. Перечислите известные вам встроенные учетные записи пользователей и групп пользователей домена и опишите их назначение.

7. В какую встроенную группу пользователей, отличную от группы администраторов, нужно включить учетную запись, чтобы пользователь мог осуществлять вход на рабочую станцию? Существуют ли другие способы слелать это?

8. Как запретить вход в систему в выходные дни и нерабочее время?

9. Как ограничить срок действия учетной записи?

10. Как отключить учетную запись сотрудника, например, во время его болезни?

11. Назовите длину пароля минимально рекомендуемую  $\mathbf{M}$ максимально возможную.

- 12. Как изменить пароль пользователя?
- 13. Как запретить изменение пароля пользователем?
- 14. Каковы последствия удаления группы?

# **Часть 3.**

# **Присоединение компьютеров к домену. Публикация ресурсов в Active Directory**

### **Цели работы:**

- научиться присоединять компьютеры к домену;
- изучить способы публикации ресурсов;
- научиться задавать и изменять права доступа;
- запускать приложения от имени другого пользователя.

Кроме пользователей членами домена являются компьютеры. Вы должны обеспечить подключение всех компьютеров факультета к домену **your\_family.ru**.

Основной целью создания компьютерной сети является совместное использование ресурсов. В факультетской сети основным видом ресурсов являются файлы и папки. Их следует предоставить в общий доступ. Для предотвращения конфликтных ситуаций администратору следует назначить всем пользователям домена права доступа к общим ресурсам, соответствующие их полномочиям.

**Задание 1.** Задайте следующие сетевые параметры рабочей станции:

• имя рабочей станции – **client-pc**;

• IP-адрес назначьте из той же подсети, что и контроллер домена (если не работает сервер DHCP);

• В качестве IP-адреса сервера DNS укажите адрес контроллера домена.

**Задание 2.** Убедитесь в возможности установления связи между контроллером домена и рабочей станцией с помощью утилиты ping.

Поместите в отчет скриншот, в котором отражено подтверждение установления связи между компьютерами.

**Задание 3.** Включите рабочую станцию в домен.

Рассмотрим процесс на примере включения рабочей станции **client-pc** в домен **your\_family.ru**

#### **Указания к выполнению**

1. Для присоединения компьютера к домену на рабочей станции следует открыть окно **System Properties** (**Свойства системы**), выполнив одну из команд **Start** (**Пуск**) – **Control Panel** (**Панель управления**) – **System and** Security (Система и безопасность) - System (Система) или вызвать из контекстного меню окно свойств папки Explorer (Проводник).

2. Перейдите на вкладку **Computer Name** (Имя компьютера). Нажать кнопку Изменить параметры.

3. Выберите Network ID (Идентификация). Откроется мастер сетевой идентификации Network Identification Wizard. Нажмите Next (Далее).

4. На вкладке Connecting to the Network (Подключение к сети) BHO COMPTE This computer is part of a business network, and I use it to connect to other computers at work (Компьютер входит в корпоративную сеть, и во время работы я использую его для соединения с другими компьютерами). На этой вкладке существует второй вариант. Какой? В каких случаях он применяется?

5. Выберите тип сети – My company uses a network with domain (Моя организация использует сеть с доменами).

6. В окне Network Information (Сетевая информация) изучите, какие сетевые параметры понадобятся.

7. В окне User Account and Domain Information (Сведения об учетной записи и домене) оставьте все без изменения. Нажмите Next.

8. В окне **Computer Domain (Домен компьютера)** запишите имя домена и узла – Computer name (Имя компьютера) – client-pc, а Computer domain (Домен компьютера) – your\_family. Нажмите Next.

9. Появится окно, в котором нужно ввести имя и пароль учетной записи, которая имеет разрешение на добавление пользователей в домен. Например, в нашем случае это будут:

- $\bullet$  User name Administrator
- Password екущий пароль администратора

• Domain  $-$  your family.ru

10. В окне User Account будет предложено добавить новых пользователей. Выберите переключатель Do not add user at this time (He добавлять пользователей в это время).

11. Нажмите Finish (Готово) и перезагрузите компьютер.

Внесите в отчет скриншот окна **Computer Name** (Имя компьютера) рабочей станции.

Задание 4. На рабочей станции войдите в систему под одной из доменных учетных записей.

Внесите в отчет скриншоты окон Log on to Windows и главного системного меню после входа пользователя на рабочую станцию.

Задание 5. Откройте общий доступ к папке Users, расположенной на сервере. Папка будет служить для временного размещения файлов всех пользователей сети. В ней любой пользователь сети сможет сохранять свои файлы и папки, просматривать ее содержимое, но не должен иметь прав на изменение доступа к ней.

#### **Указания к выполнению**

1. Создайте на сервере папку **UserDocs**. Поместите в нее текстовый файл, содержащий ваши личные данные.

2. В контекстном меню папки выберите **Свойства**.

3. На вкладке **Sharing (Доступ)** выберите **Share this folder… (Предоставить в общий доступ)**. В пункте **Share name… (Имя папки общего доступа)** наберите имя *Студенты* – под таким именем папка **UserDocs** будет доступна пользователям сети.

4. На вкладке **Security (Безопасность)** назначьте группам пользователей домена права чтения и записи на эту папку (установите соответствующие флажки в столбце **Allow (Разрешить)**), но не разрешайте полный доступ.

5. Если в разделе **Group or user names (Имена групп или пользователей)** присутствуют не все учетные записи и группы, то их можно добавить помощью следующих команд **Add…** – **Advanced…** – **Find now… (Добавить** – **Дополнительно** – **Найти)**. Из полученного списка выберите необходимые объекты доступа.

Внесите в отчет скриншот окна **Security (Безопасность)** с соответствующими установками для каждого пользователя домена.

Почему не рекомендуется устанавливать полный доступ на папку *Студенты* для пользователей домена? Запишите в отчет ответ.

**Задание 6.** Получите доступ к папке *Студенты* с рабочей станции домена.

#### **Указания к выполнению**

1. На рабочей станции войдите под любой доменной учетной записью.

2. Получить доступ к папке можно одним из следующих способов:

• в сетевом окружении найдите папку Студенты;

• выполните команду **Start** – **Run** (**Пуск** – **Выполнить)** и введите имя в формате **\\<имя сервера>\<имя папки>**. Например: **\\server\Студенты**.

3. Убедитесь в том, что здесь вы сможете сохранять свои документы, изменять существующие, но вам отказано изменять права доступа на папку.

Внесите в отчет скриншот окна сообщения, запрещающего изменения прав доступа.

**Задание 7.** Подключите общую папку *Студенты* как сетевой диск **G:**.

#### **Указания к выполнению**

1. Войдите под учетной записью студента.

2. Откройте контекстное меню папки *Студенты*.

3. Воспользуйтесь командой **My Network Places** (**Мое сетевое окружение**) – **Map Network Drive** (**Подключить сетевой диск**).

**Задание 8.** Изучить использование команды Run As.

# **Указания к выполнению**

1. Войдите на сервер под учетной записью администратора.

2. Поместите в папке *Студенты* с общим доступом приложение, ярлык программы или программу из **Control Panel**.

3. Запретите студенту доступ к данному объекту.

4. На рабочей станции войдите под учетной записью студента.

5. Откройте папку *Студенты* и попытайтесь открыть объект. Скопируйте в буфер окно, запрещающее доступ к объекту.

6. Выделите объект и, удерживая **Shift**, выберите в контекстном меню команду Run As (Запустить как).

7. Установите переключатель **Run The Program As The Following User** (**Запустить программу от имени следующего пользователя**).

8. В поле **User name** введите **your\_family\Administrator**, а в **Password** – пароль администратора. Нажмите **ОК**.

9. Запустите объект.

Внесите в отчет скриншоты окон:

- − запрещающее доступ к объекту,
- − Run As,
- − окно приложения или другого объекта после получения доступа к нему.

**Задание 9.** Удалите рабочую станцию из домена.

#### **Указания к выполнению**

1. На рабочей станции войдите под учетной записью администратора.

2. Вызовите окно свойств папки **Explorer** (**Проводник**).

3. На вкладке **Computer Name** (**Имя компьютера**) нажмите **Network ID** (**Идентификация**).

4. На вкладке **Connecting to the Network** (**Подключение к сети**) выберите **This computer is for home use and not a part of business network** (**Компьютер предназначен для домашнего использования и не входит в корпоративную сеть**).

Внесите в отчет скриншот, запрещающий изменения прав доступа.

Предложите другой способ исключения рабочей станции из домена.

# **Контрольные вопросы**

1. Как определить, является ли компьютер членом домена или рабочей группы?

2. Какие разрешения существуют для общих папок?

3. Как отменить наследование свойств объекта от родительской папки?

4. Может ли пользователь запретить доступ администратору к своей папке? Сможет ли администратор в этом случае вернуть права?

5. Опишите права субъектов доступа – Владелец и Администратор.

6. Какая утилита, не требующая смены пользователя, позволяет выполнять действия от имени другого пользователя?

# **Библиографический список**

1. Гленн У. Проектирование инфраструктуры Active Directory и сети на основе Microsoft Windows Server 2003 [Текст] : учебный курс Microsoft / У.Гленн. - М. : Издательско-торговый дом «Русская Редакция»; СПб.: Питер, 2006. - 364 стр.: ил.

2. Котельников Е.В. Сетевое администрирование на основе Microsoft Windows Server 2003: лабораторный практикум / Е.В. Котельников и Н.А. Кротова. MSDN Academic Alliance, 2007.<http://ua.bookfi.org/book/805988>